## **Creating Questionnaires**

Resolver RiskVision has many default questionnaires available. Before creating a new questionnaire, you can also try editing a default questionnaire.

## **To edit a default questionnaire:**

- 1. Copy the questionnaire.
- 2. In the **Controls and Questionnaires group**, create a custom-defined group.
- 3. Modify the questionnaire details.

If you'd prefer to create a questionnaire from scratch, note that you will need Control View and Control Author permissions. It's recommended you test the content thoroughly before deploying the custom questionnaire.

## **To create a questionnaire**:

- 1. Go to **Content** > **Controls and Questionnaires**
- 2. Expand the **Organization Content** folder.
- 3. Select the **Questionnaires** group, and click **New Questionnaires.**
- 4. Enter the name and description in the **New Questionnaire** wizard.
- 5. Select the questionnaire type in the **Type** drop-down list.

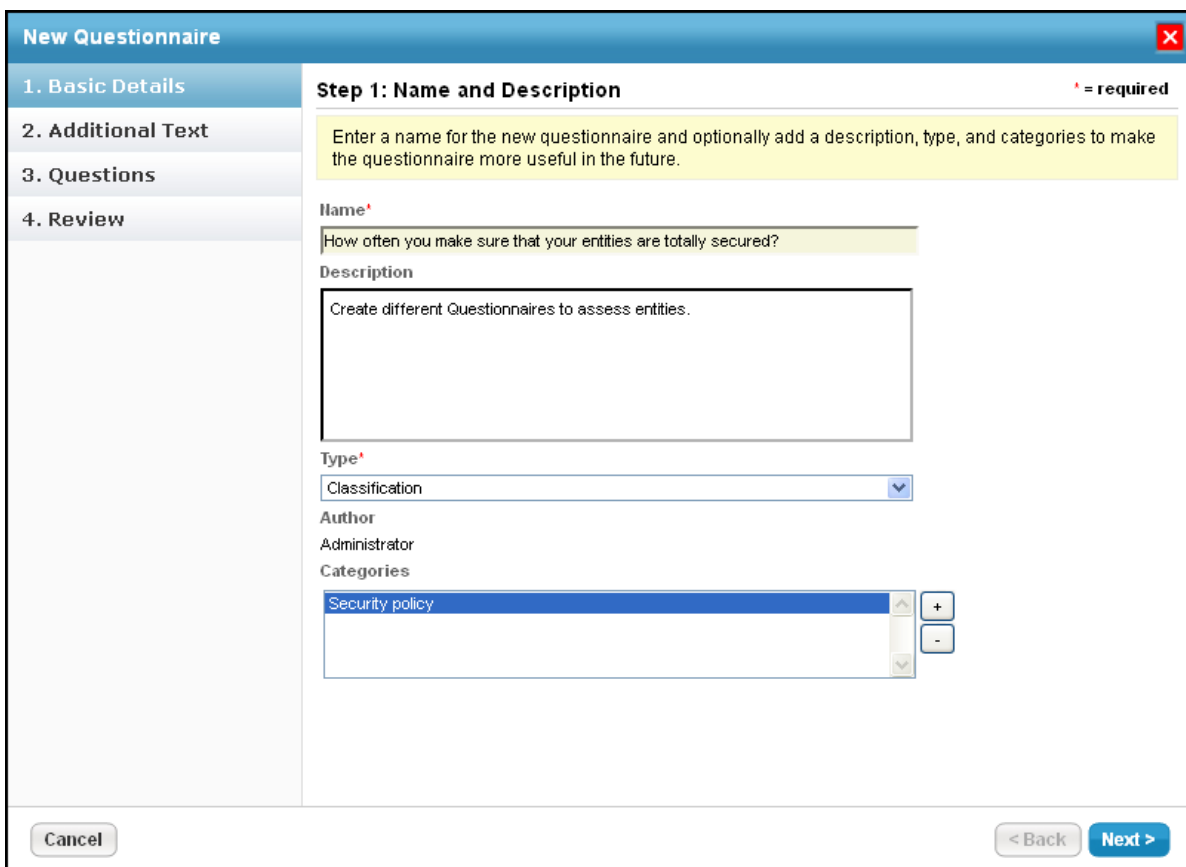

Note: The New Questionnaire wizard displays different pages depending on the questionnaire type.

Contract Awareness Campaign shows Contracts, Text, and Review pages.

Policy Awareness Campaign shows Policies, Text, and Review pages.

To assign a category to the questionnaire:

- Click the + next to the scroll box to open the**Select one or more Categories**dialog.
- Under the **Categories** folder, select different categories and click **OK**. If default categories don't apply to the questionnaire you're trying to create, enter a category name, and click **Add**.
- Select the category under the **Categories** folder.

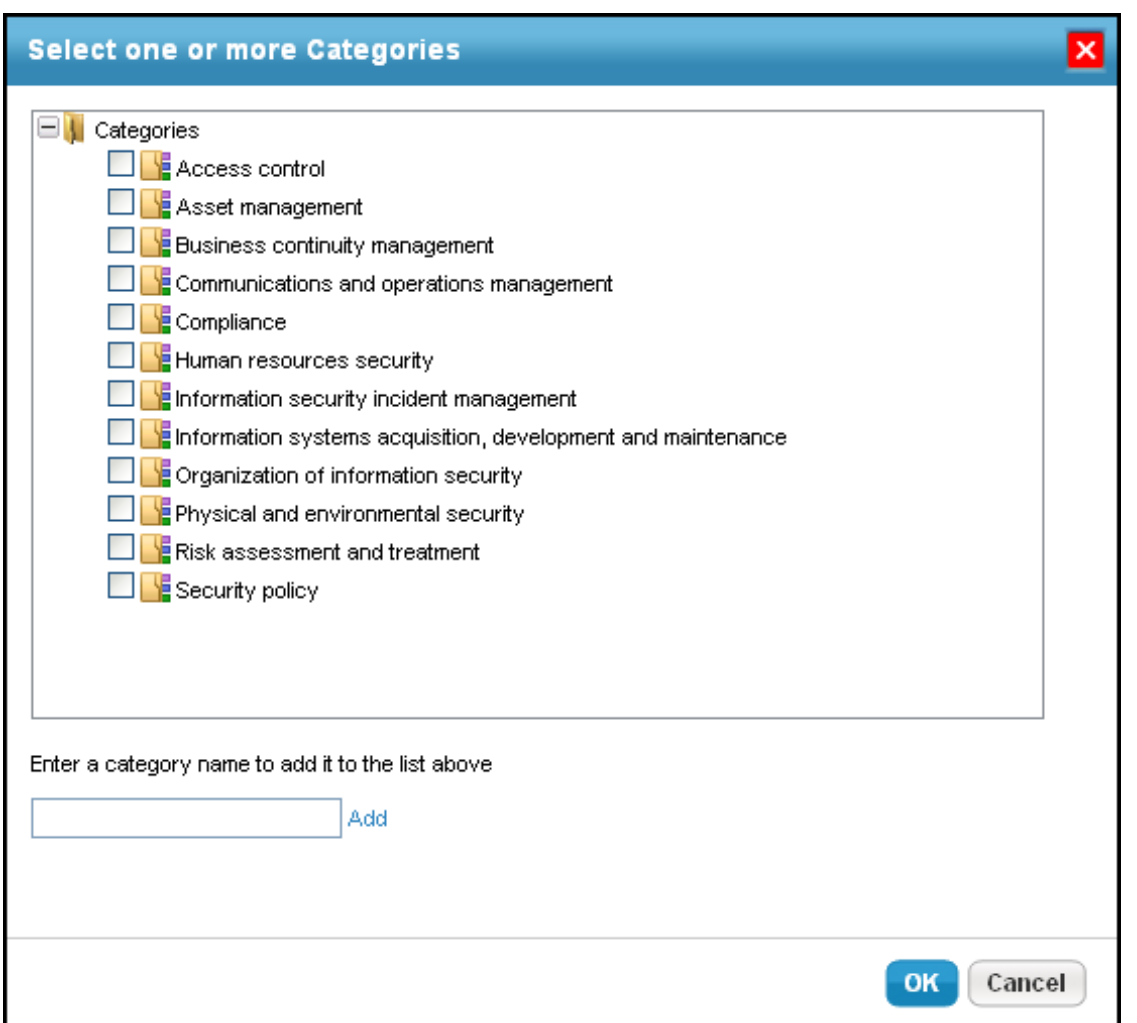

## Click **Next** to continue.

- 7. In the **Additional Text** wizard, enter text in the **Introduction Text** and **Closing Text** fields. These will appear at the beginning and end of the questionnaire, respectively.
- 8. Click **OK** to save.
- 9. The **Policies** wizard page will open.
- 10. Expand the **Organization Content** folder and select the policies you want to attest.
- 11. Click **>>** to move the policies into the Selected Policies box.
- 12. The **Contracts** wizard page will open.
- 13. Expand the **Organization Content** folder and select the desired contracts.

14. Click **>>** to move the contracts into the**Selected Contracts** box.

15.

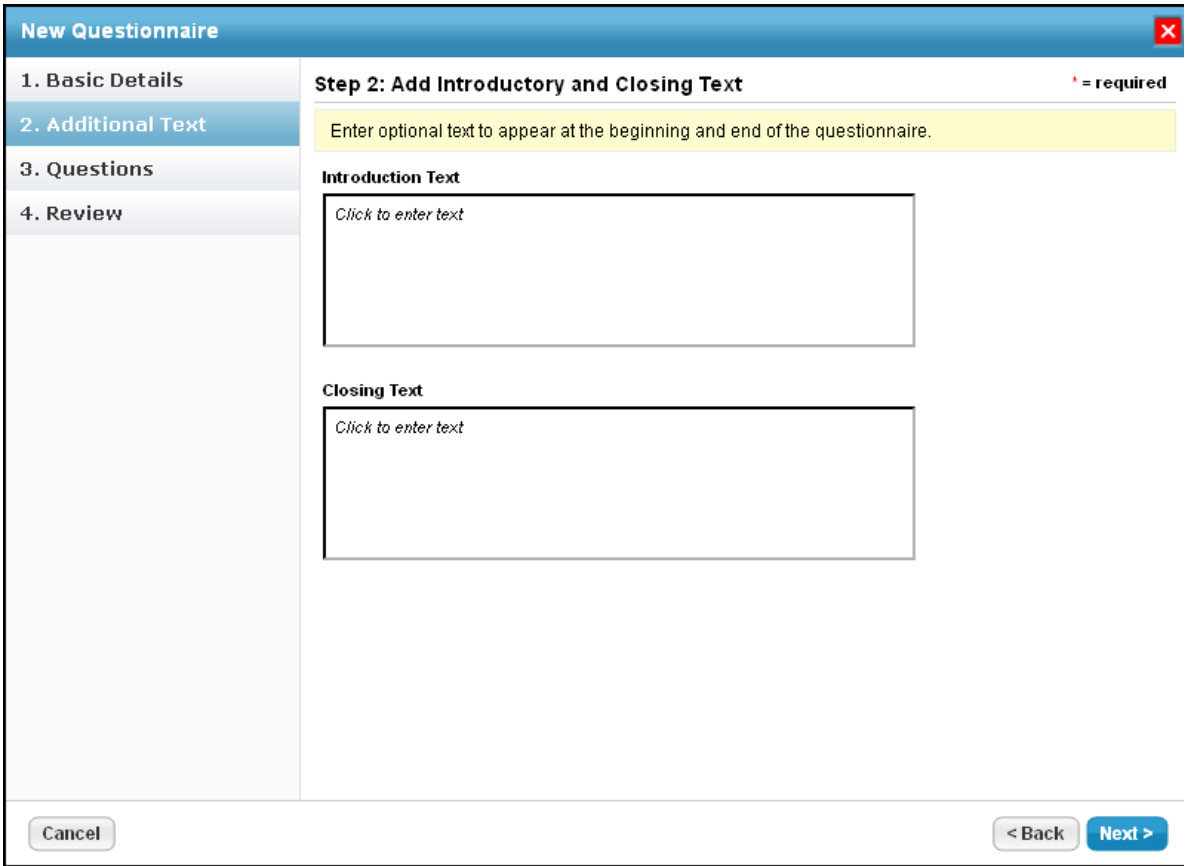

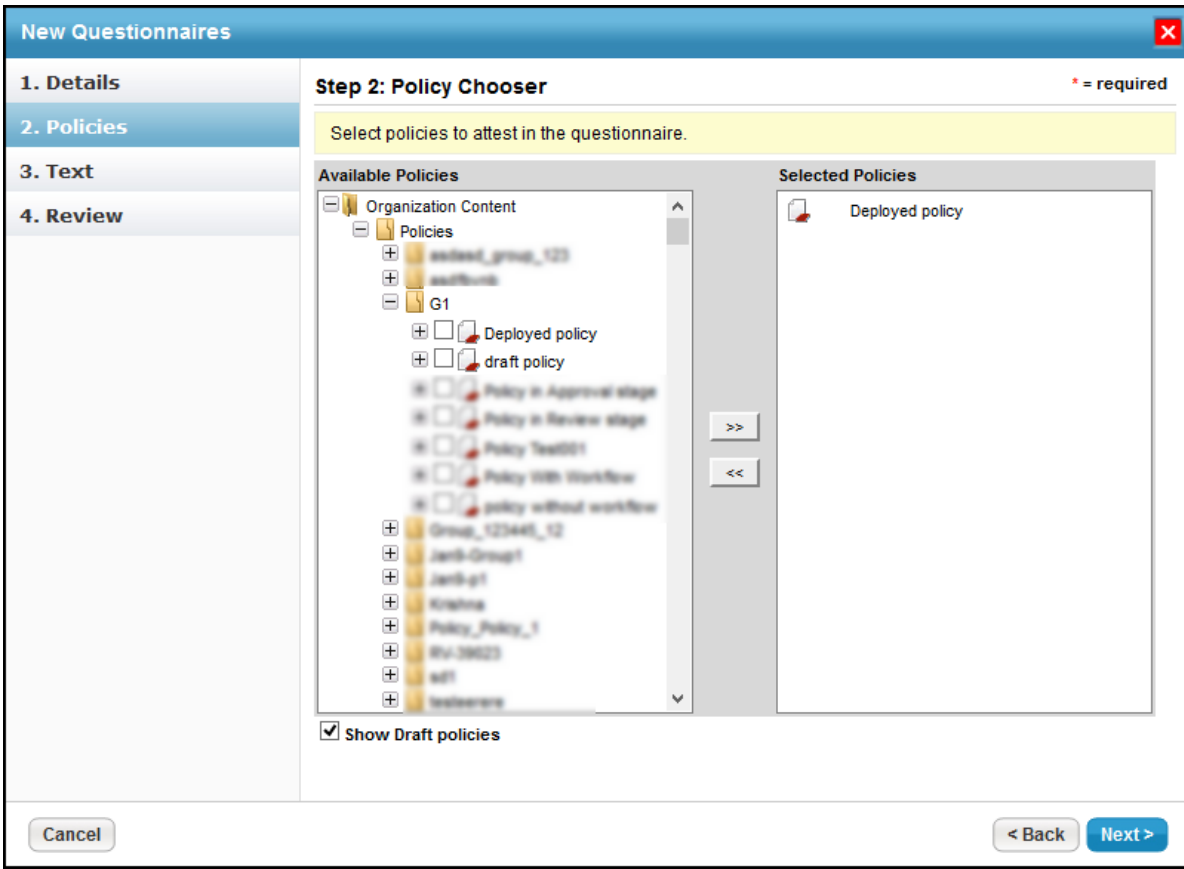

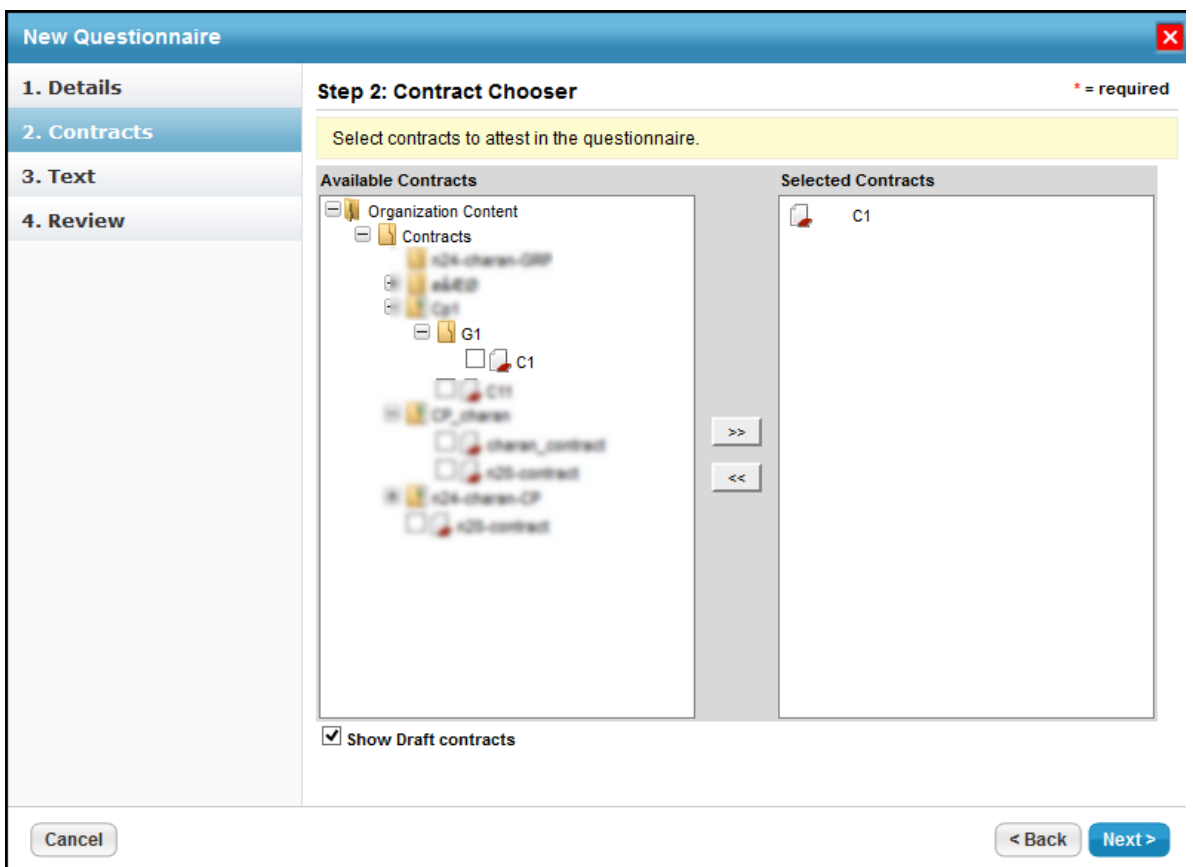

Click **Next** to continue.

- 16. The **Questions** wizard page will open.
- 17. To create a new control, see Creating a New Control . To copy controls, expand the **Controls** folder to find the control you want to copy, check the box next to control, and click **OK**.
- 18. The **Text** wizard page will open.
- 19. Enter introduction and closing text and click **OK** to save changes.

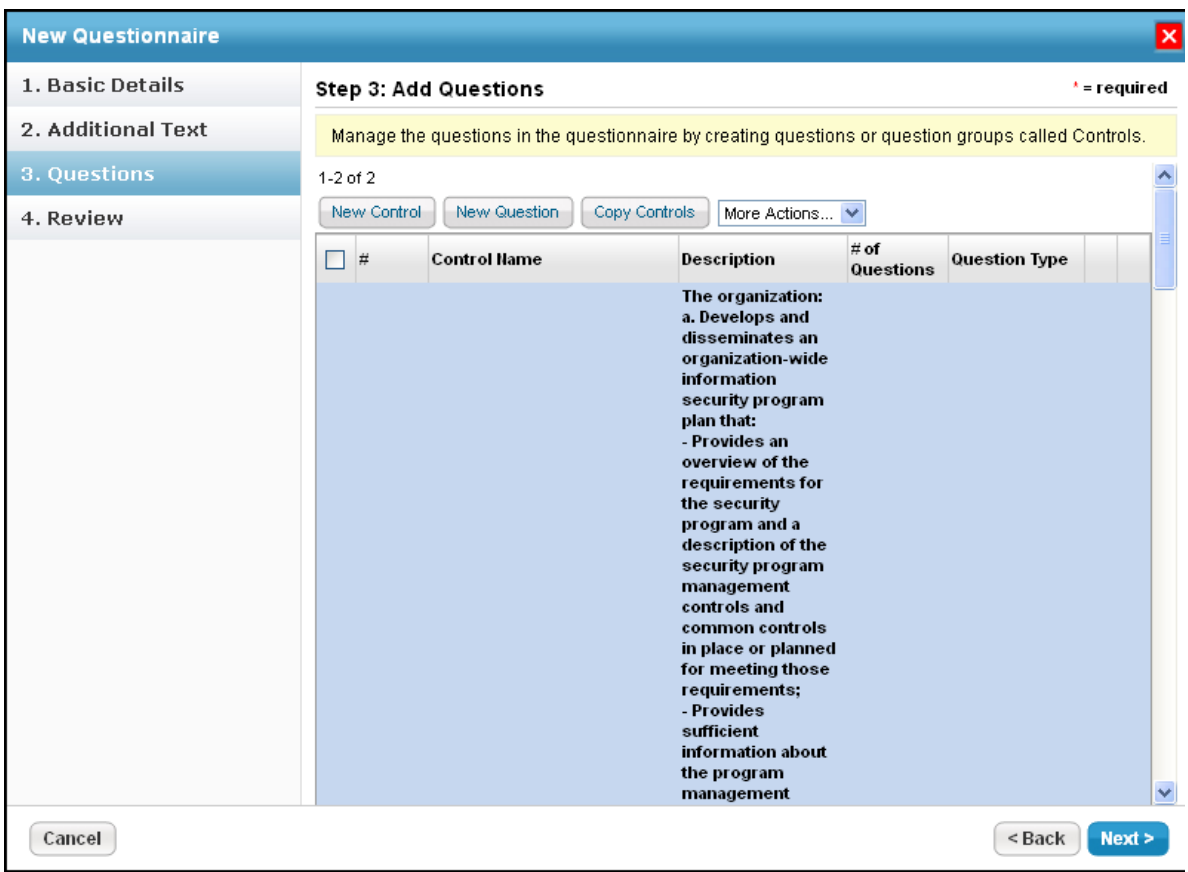

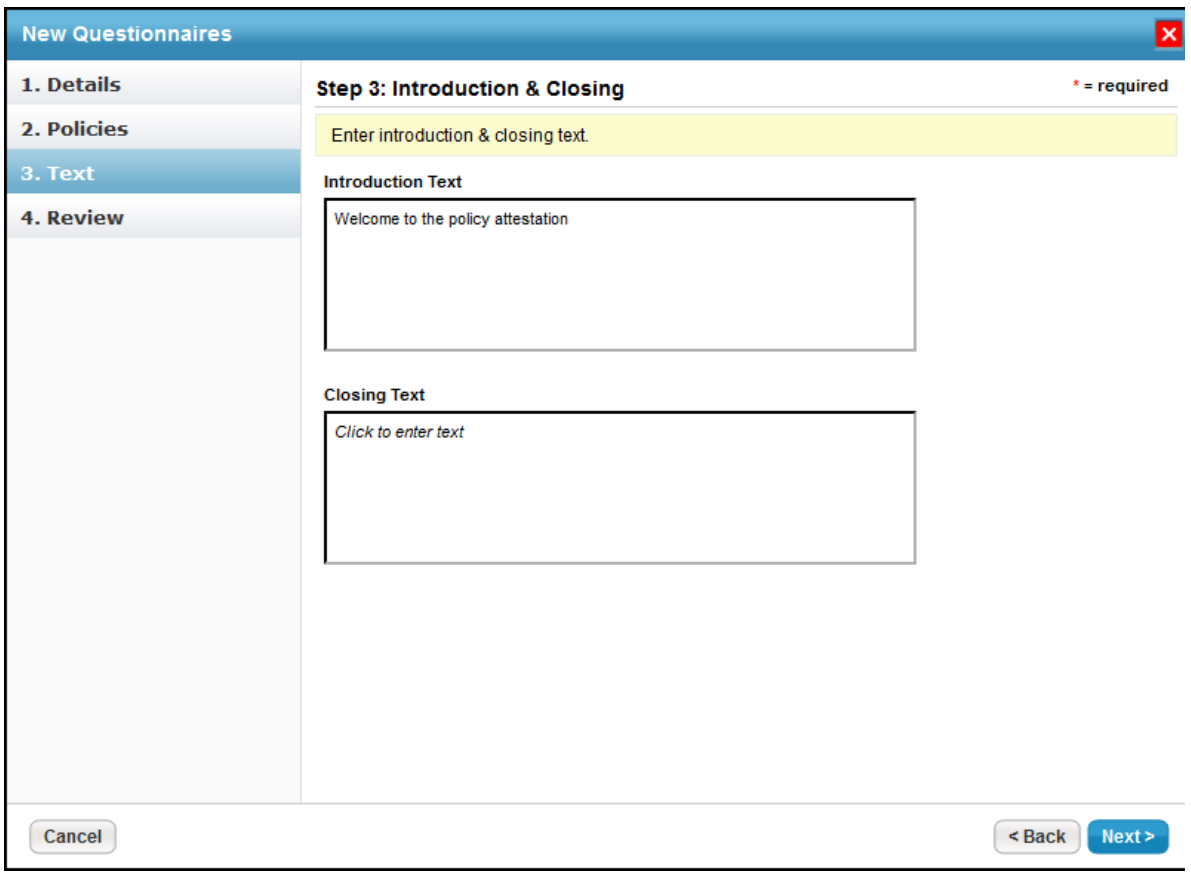

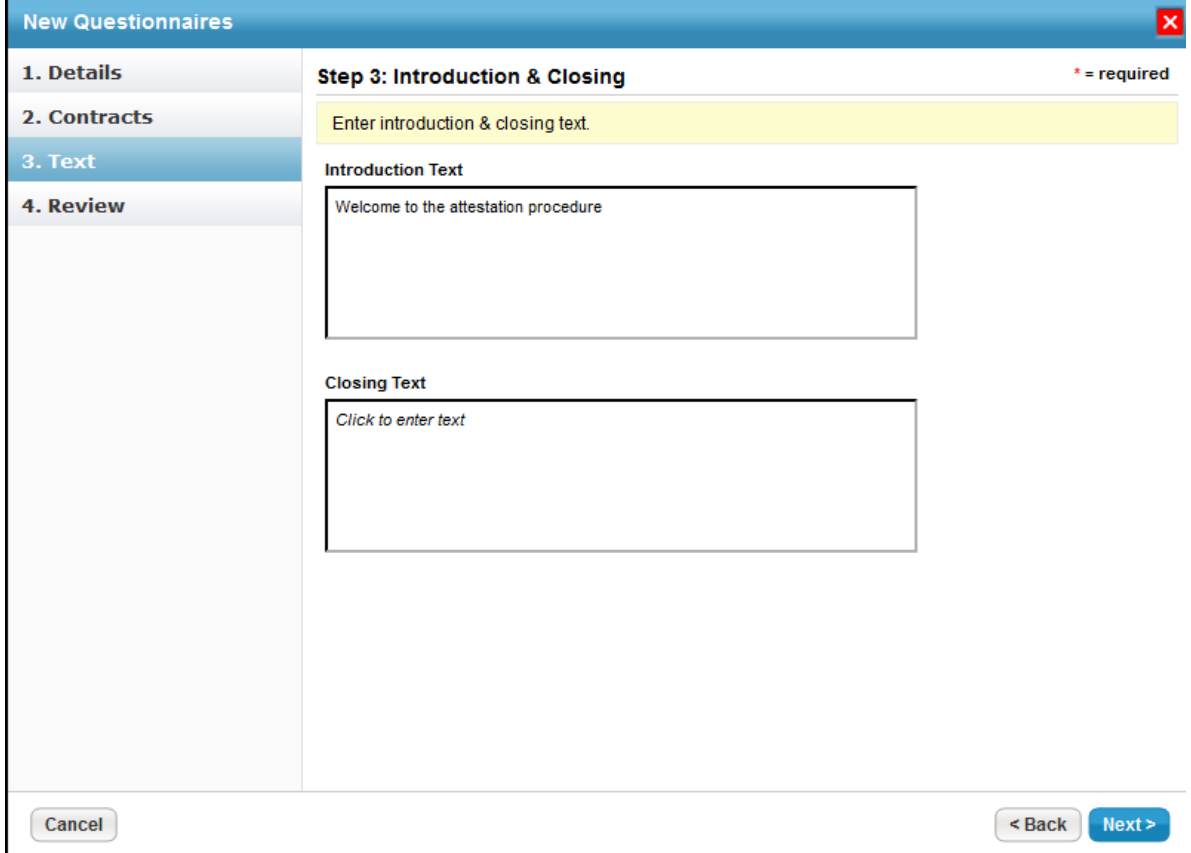

Click **Next** to continue.

20. The **Review** wizard page will open. Verify the controls and the number of questions for each control.

- 21. Click **Finish** to create the questionnaire.
- 22. Review the summary and click **Back** to navigate to previous wizard pages if changes need to be made. Click **Finish** when the information you have entered is correct. The questionnaire is created.

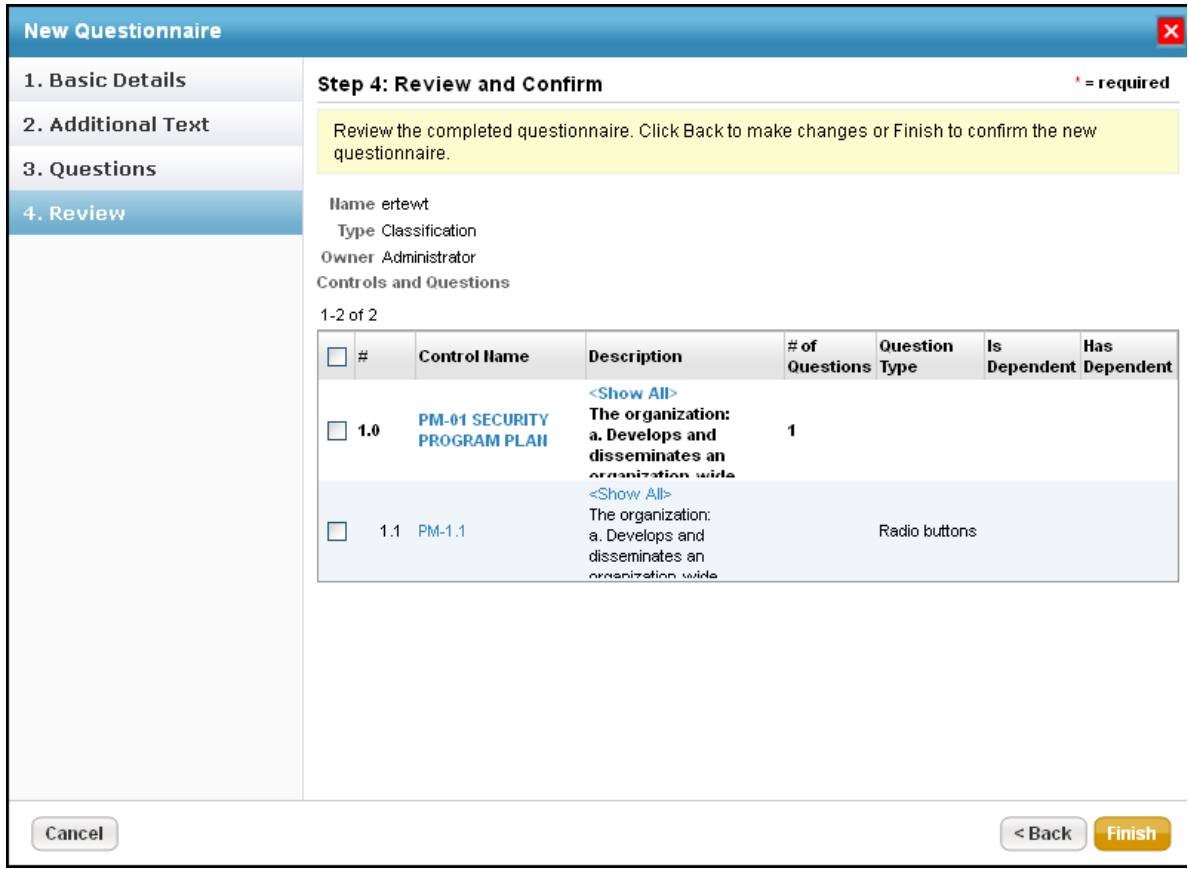

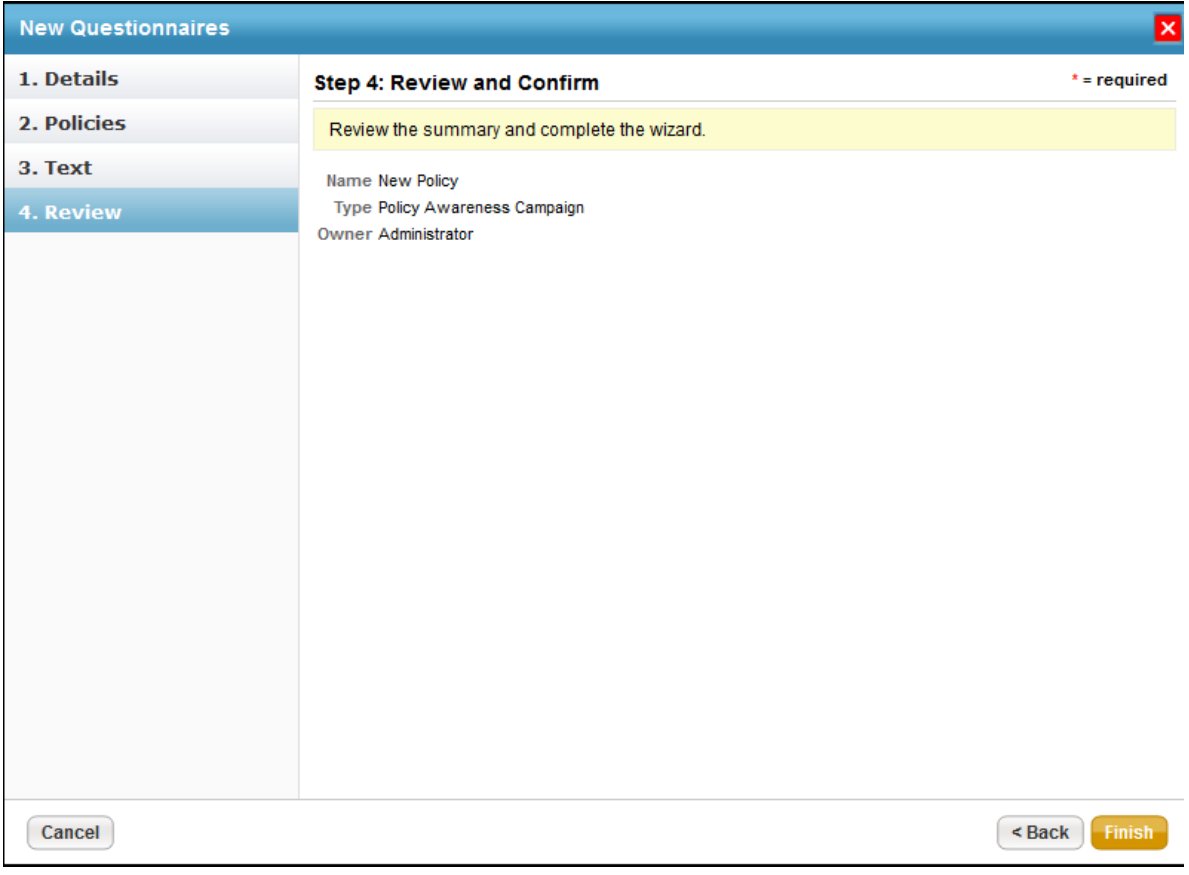

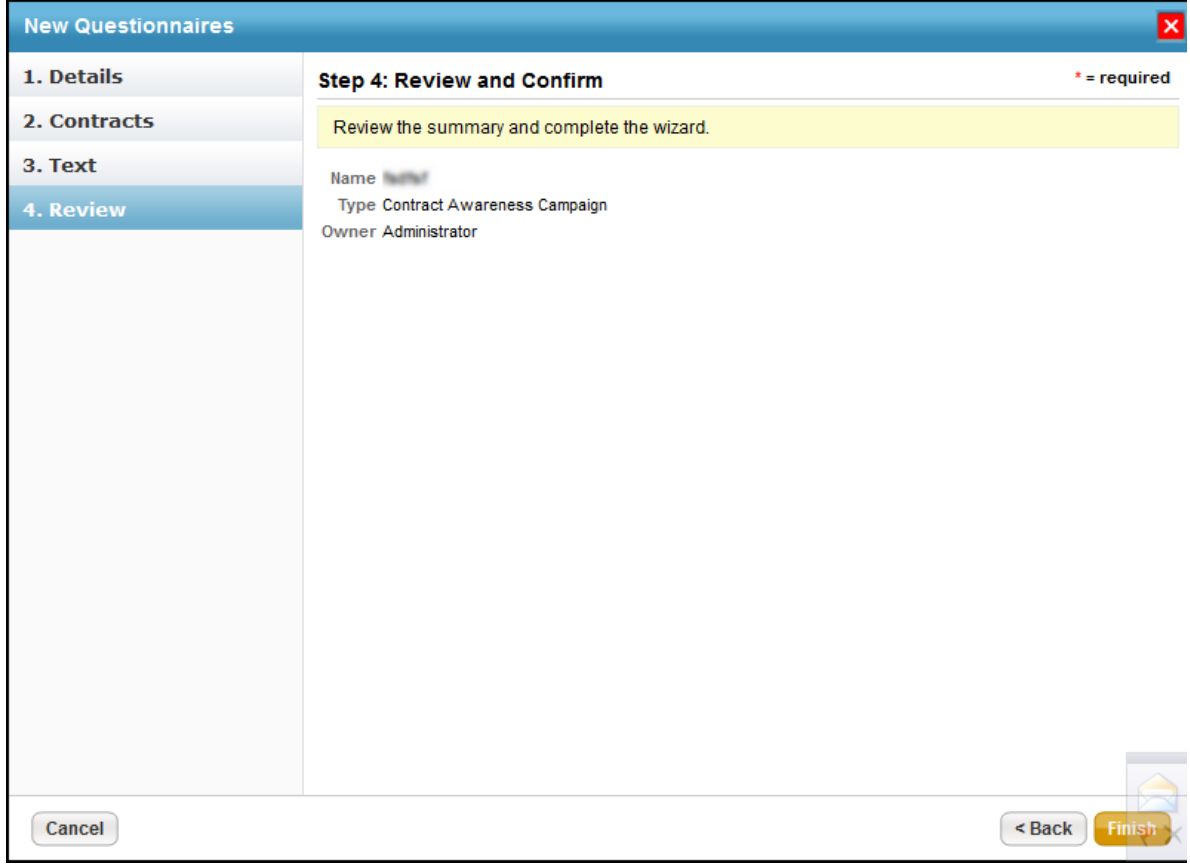

**To enable Add Risk if Unselected:**

- 1. Open the *agiliance.properties* file. It is located by default in the *||server|config* directory.
- 2. The property is false by default. Change the following tags to **true**: *com.agiliance.risk.addToRiskWhenUnchecked.flag.show=false* com.agiliance.risk.useClassificationSurveyRisk=false